## **WARREN WOODS PUBLIC SCHOOLS TECHNOLOGY SERVICES**

## **How-to manually change your computer (and email) login password**

Once logged in on a district computer, press the "CRTL +  $ALT + Delete$ " keys all and the same time to be presented with the following screen. You will need to click on the "Change a password…" button.

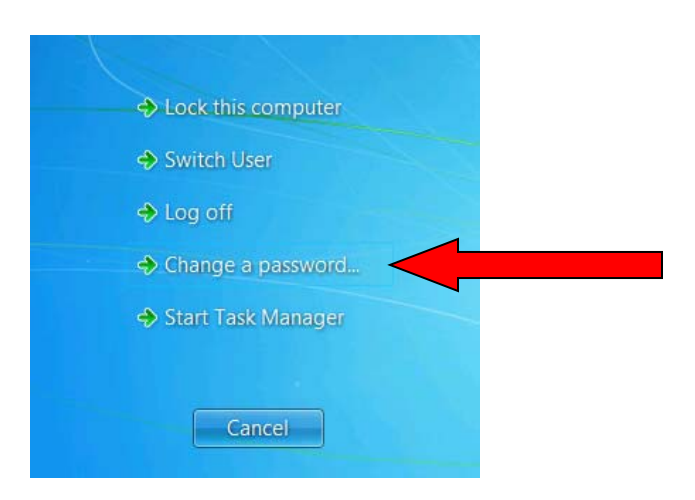

In the next screen, enter your old password (aka current password) and then type in a new password and retype it again for verification. When finished, click the right arrow or press enter.

**NOTE:** The new password must contain at least eight characters, one upper case letter, and one number. The password cannot contain your name, username, or be a password you have previously used.

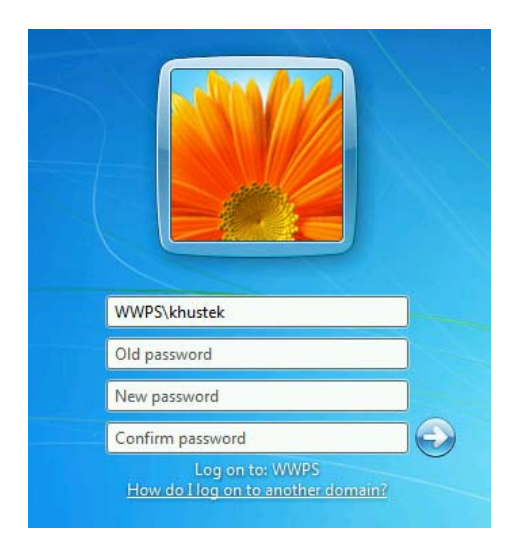

Please wait a few moments while the server updates your password. You will get a confirmation message to click on once it has been changed. This new password will automatically sync with the Outlook email system within a couple of minutes.

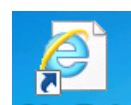